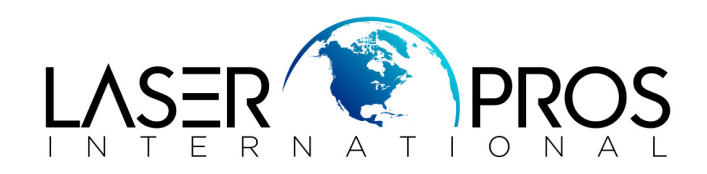

## HP Legacy Maintenance Resets

**5Si** 

When printer displays " PERFORM PRINTER MAINTENANCE", scroll to the CONFIGURATION MENU, scroll through to SERVICE MESSAGE =, and set to OFF\*.

If this reset does not reset the counter:

Service mode: hold ITEMS and (+) buttons at power up until the three lights remain solid, release, then press SELECT. Printer should display SERVICE MODE. (Make a note of the printer PAGE COUNT). Use ITEM button until the MAINTENANCE COUNT is displayed, set to equal exactly 350,000 higher than the page count.

## **4000\*-4050-4100-5000\*5100-5200-8000-8100-8150**

When printer displays " PERFORM PRINTER MAINTENANCE", hold down the left side (-) of both ITEM and VALUE keys. Printer will display "RESETTING MAINT COUNT".

\* If kit is replaced before the message appears, service mode will need to be entered to reset the counter

Service mode: hold JOB CANCEL and SELECT buttons at power up until the three lights remain solid, release, then press MENU (right side) then SELECT. Printer should display SERVICE MODE. (Make a note of the printer PAGE COUNT). Use MENU button until the MAINTENANCE COUNT is displayed, set to zero unless 4000 or 5000.

- \* 4000: must change MAINTENANCE COUNT to equal 200,000 higher than PAGE COUNT
- \* 5000: change MAINTENANCE COUNT to equal 150,000 higher than PAGE COUNT

## **4200-4300-4250-4350-5200-9000-9050**

When printer displays "PERFORM PRINTER MAINTENANCE", power off/on printer, wait until memory count starts, then press hold down the  $(\checkmark)$  key until the three lights remain solid, release. Printer will display "SELECT LANGUAGE" use ( $\uparrow$ ) or ( $\downarrow$ ) keys until "NEW MAINT KIT" is highlighted, then press ( $\checkmark$ ).

## **P4515 series**

When printer displays "PERFORM PRINTER MAINTENANCE", power off/on printer, wait until memory count starts, then press hold down the (OK) button until three lights remain solid, release. Use ( $\uparrow$ ) or ( $\downarrow$ ) keys until "NEW MAINT KIT" is highlighted, then press (**OK**).